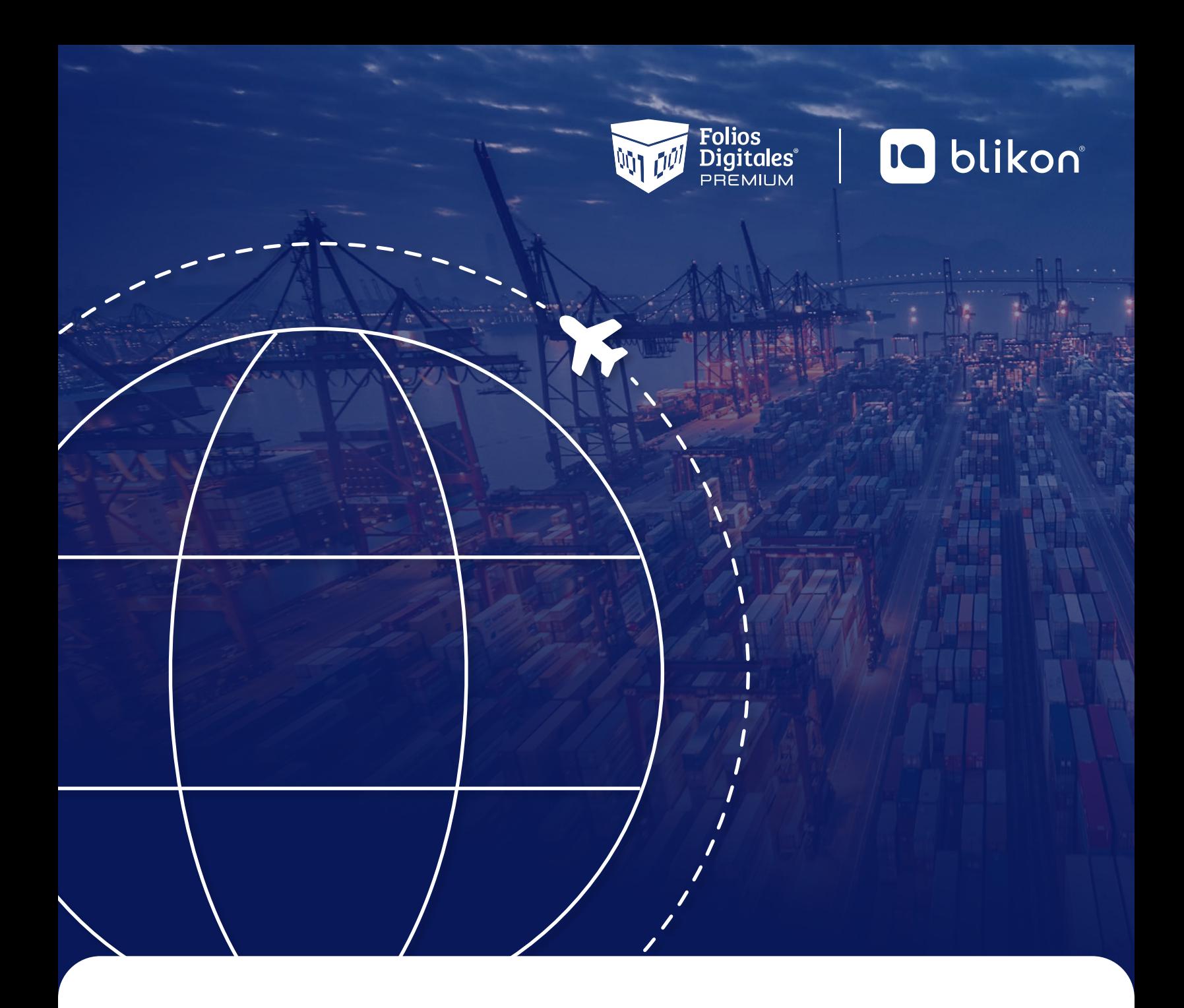

## *Listado de Soluciones para* **Comercio Exterior 2.0**

**portalfoliosdigitales.blikon.com**

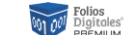

#### **WED** Epitoles' **CO** blikon'

## **Dé clic en el error para conocer la solución:**

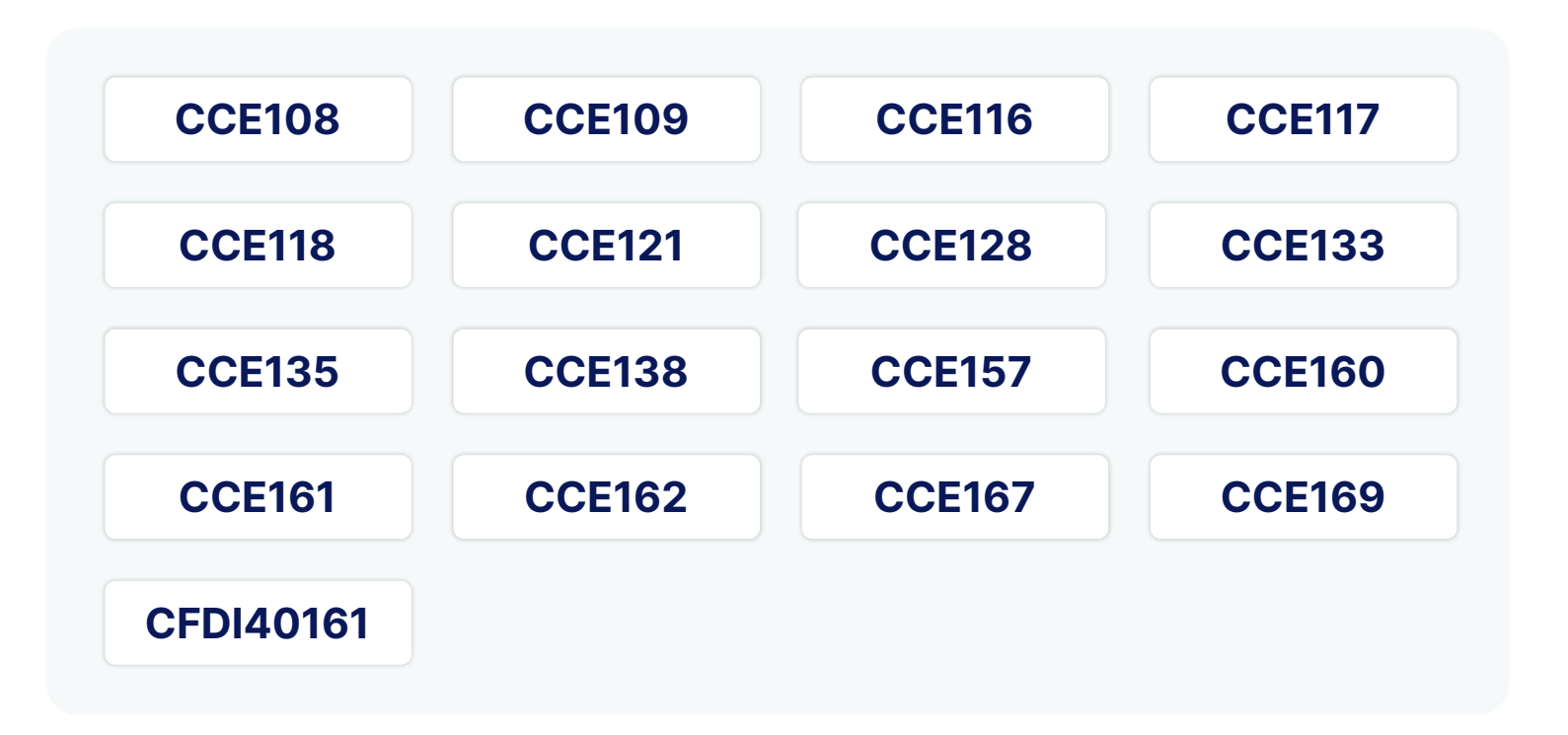

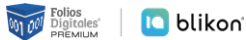

<span id="page-2-0"></span>**El atributo cfdi:Comprobante:Receptor:Rfc tiene un valor diferente al registrado en el atributo cfdi:Comprobante:Emisor:Rfc o se encuentra vacío.**

#### > **Solución:**

Debe declarar su mismo RFC emisor también en el RFC receptor; así lo indica la validación fiscal cuando el comprobante es de tipo "Traslado".

## <span id="page-2-1"></span>**CCE109**

**Se registró la clave "02" en el atributo "ObjetoImp" y no se tiene información registrada en el nodo cfdi:Concepto:Impuestos.**

#### > **Solución:**

Como declaró en Objeto Impuesto el valor "02", debe haber seleccionado algún impuesto. Se le sugiere eliminar el concepto y agregarlo nuevamente activando, por ejemplo, el IVA.

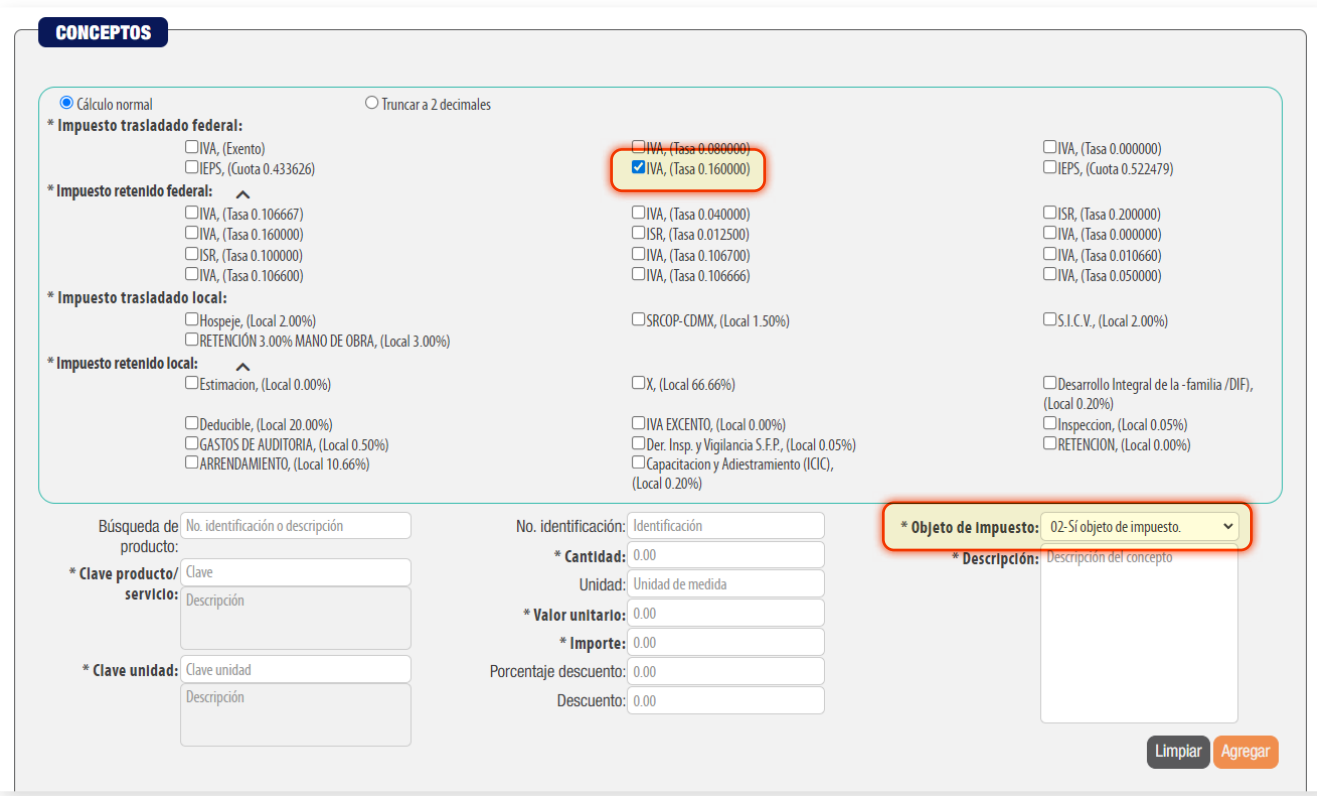

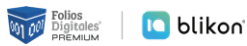

<span id="page-3-0"></span>**Se registró la clave "01" en el atributo cce20:ComercioExterior:MotivoTraslado y no existe el atributo cfdi:Relacionados:TipoRelacion o el UUID de la factura de la enajenación no se registró o no cumple con la estructura.**

#### > **Solución:**

En su comprobante del tipo Traslado, como declaró en Motivo Traslado el valor "01", entonces debe declarar alguna factura relacionada donde previamente se realizó la enajenación. En caso de que no sea así, deberá colocar en Motivo Traslado un valor diferente a "01". Para relacionar la factura se hace en el apartado Emisor activando lo siguiente:

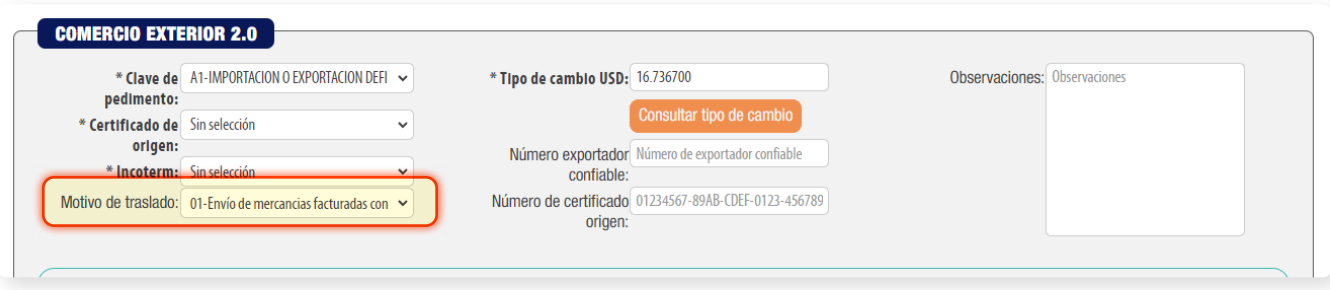

#### Aplicando factura relacionada:

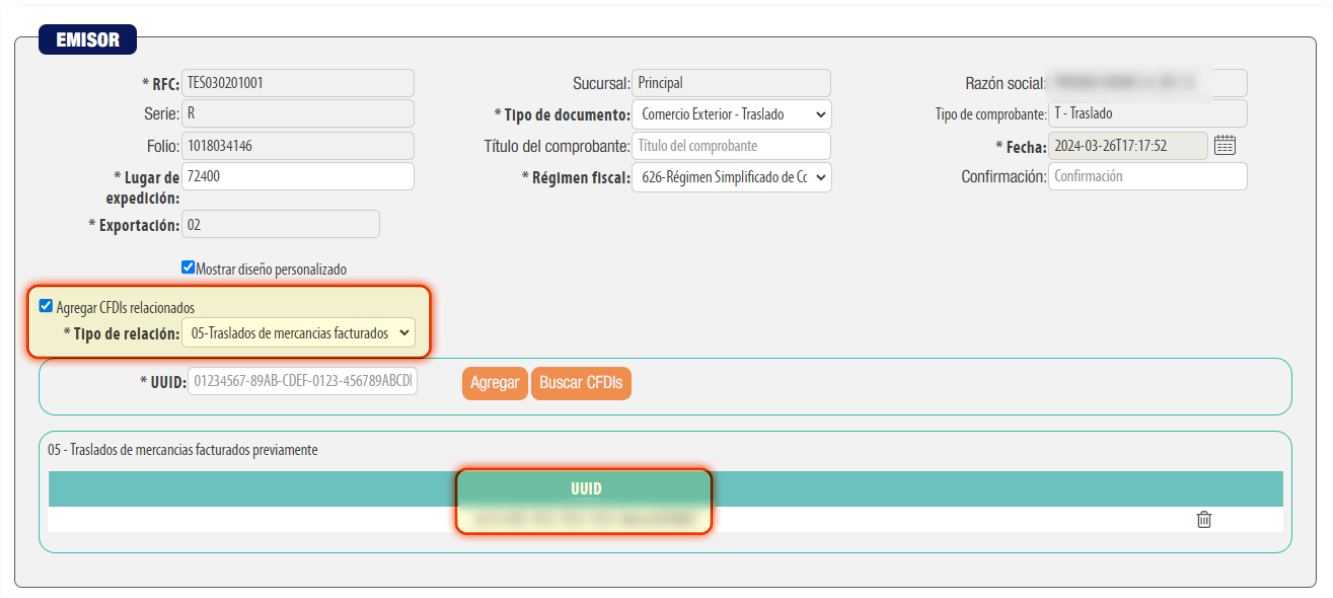

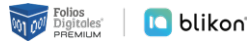

<span id="page-4-0"></span>**Se registró la clave "05" en el atributo cce20:ComercioExterior:MotivoTraslado y no existe al menos un nodo "Propietario".**

#### > **Solución:**

Sólo si declaró en Motivo Traslado el valor "05", entonces debe declarar algún Propietario. En caso que sea un valor diferente, NO deberá agregar Propietario:

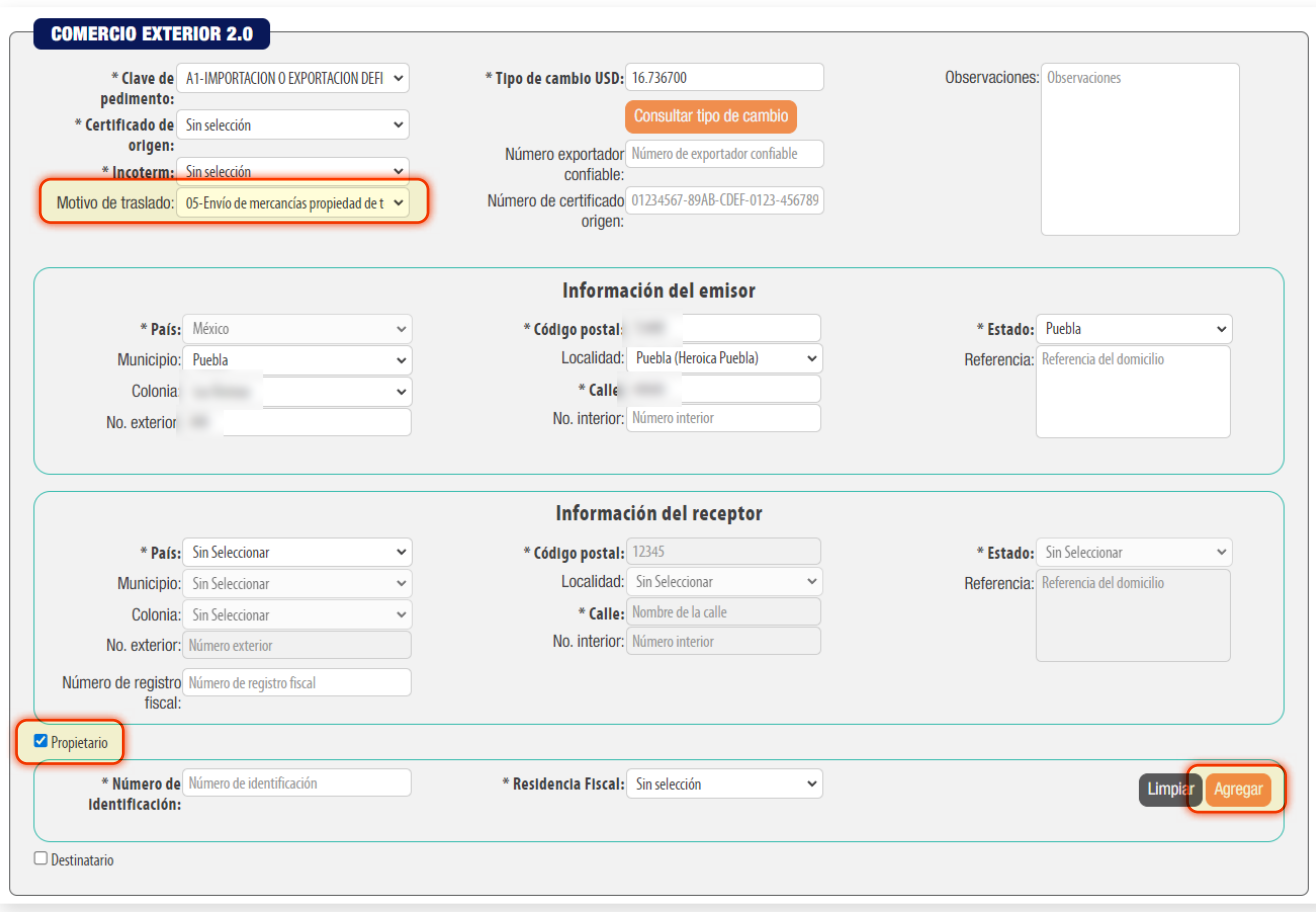

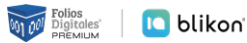

#### <span id="page-5-0"></span>**El valor de cce20:ComercioExterior:CertificadoOrigen es "0" y se registró el atributo cce20:ComercioExterior:NumCertificadoOrigen**

#### > **Solución:**

Sólo si el valor que colocó en "Certificado de Origen" es "Funge como certificado de origen", entonces debe declarar el "Número de certificado origen". En caso contrario, NO debe declarar el "Número de certificado origen":

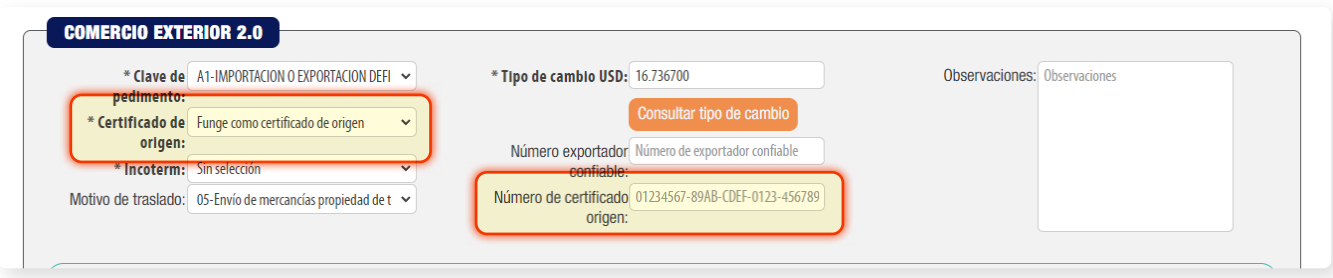

## <span id="page-5-1"></span>**CCE121**

**El valor del atributo cce20:ComercioExterior:TipoCambioUSD no corresponde con el número de pesos mexicanos equivalentes a un dólar de Estados Unidos.**

#### > **Solución:**

Debe declarar el tipo de cambio actual, para ello dé clic en "Consultar tipo de cambio":

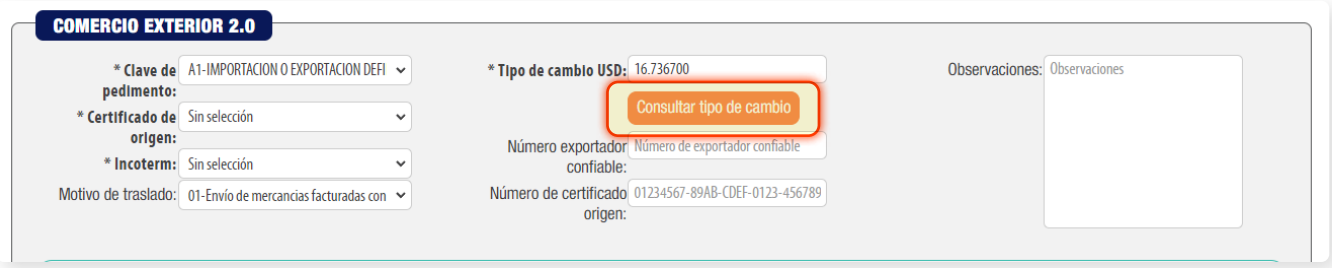

Y dé clic en el botón "Seleccionar" en la fila con la etiqueta "Actual" para agregarlo a su comprobante:

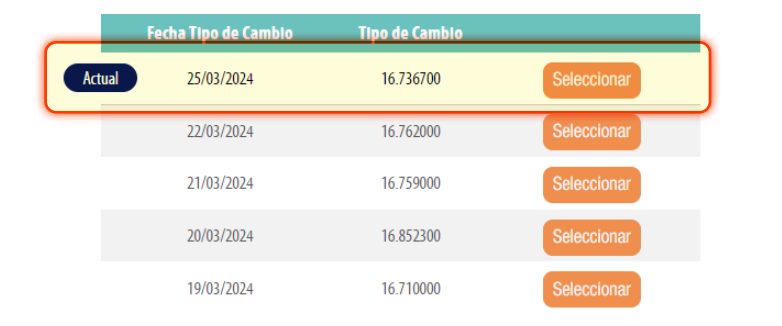

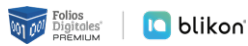

<span id="page-6-0"></span>**El atributo cce20:ComercioExterior:Emisor:Domicilio:Localidad contiene una clave distinta del catálogo catCFDI:c\_Localidad donde la columna clave de c\_Estado debe ser igual a la clave registrada en el atributo Estado.**

#### > **Solución:**

En el módulo de Información del emisor en el apartado de comercio exterior, si puso manualmente la localidad debe borrarla, sólo se debe agregar cuando el sistema le muestre la flecha para seleccionarla:

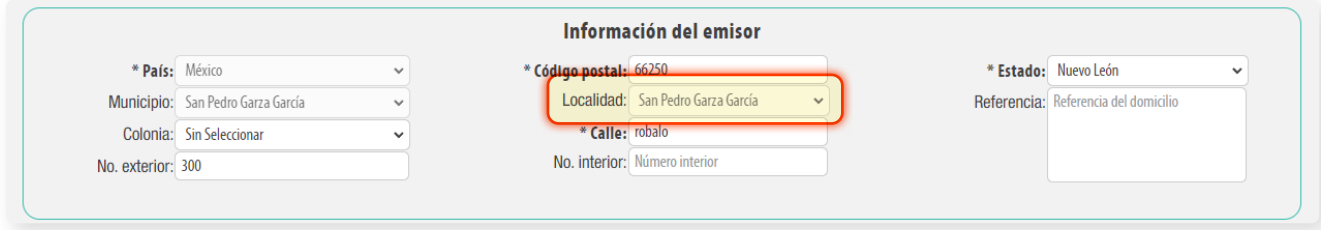

## <span id="page-6-1"></span>**CCE133**

**No se registró información en el atributo "NumRegIdTrib" del nodo "Receptor ".**

> **Solución:**

Si el RFC receptor es nacional entonces NO debe declarar el número de registro.

Si el RFC receptor es "XEXX010101000" entonces SÍ debe declarar el número de registro en **Receptor**:

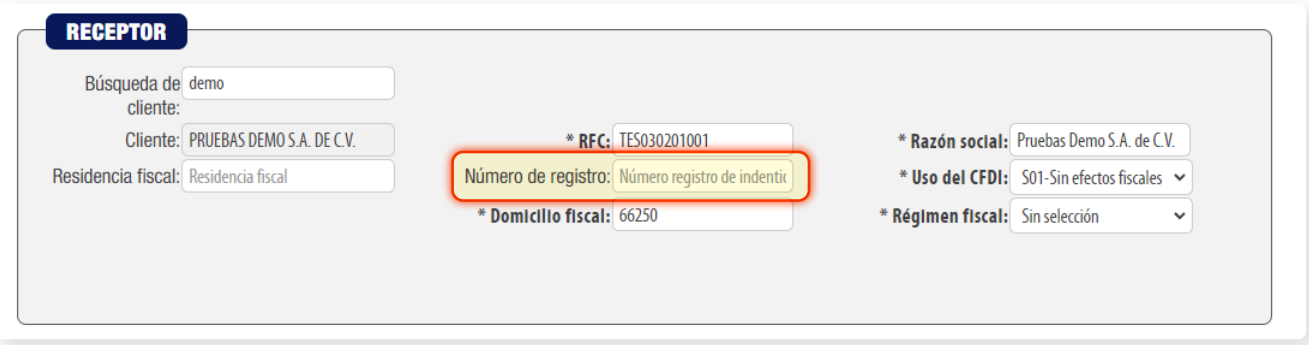

El número que declare debe coincidir con el formato correspondiente al país, por ejemplo:

**Estados Unidos** (USA) = Sólo acepta **9 dígitos sin espacios, guiones ni letras.**

**Canadá** (CAN) = Sólo acepta **9 dígitos sin espacios, guiones ni letras.**

Puede conocer el formato para su país en el catálogo SAT: *[http://omawww.sat.gob.mx/trami](http://omawww.sat.gob.mx/tramitesyservicios/Paginas/documentos/c_Pais.xls)[tesyservicios/Paginas/documentos/c\\_Pais.xls](http://omawww.sat.gob.mx/tramitesyservicios/Paginas/documentos/c_Pais.xls)*

<span id="page-7-0"></span>**El atributo cce20:ComercioExterior:Receptor:NumRegIdTrib tiene un valor que no existe en el registro del país, no cumple con el patrón publicado en la columna "Formato de registro de identidad tributaria" indicado en el atributo cfdi:Comprobante:Receptor:Domicilio:Pais.**

#### > **Solución:**

Llenar el módulo "Número de registro fiscal", el cual corresponde al mismo dato que anotó en el recuadro receptor del apartado "Número de registro", por ejemplo: 475249453.

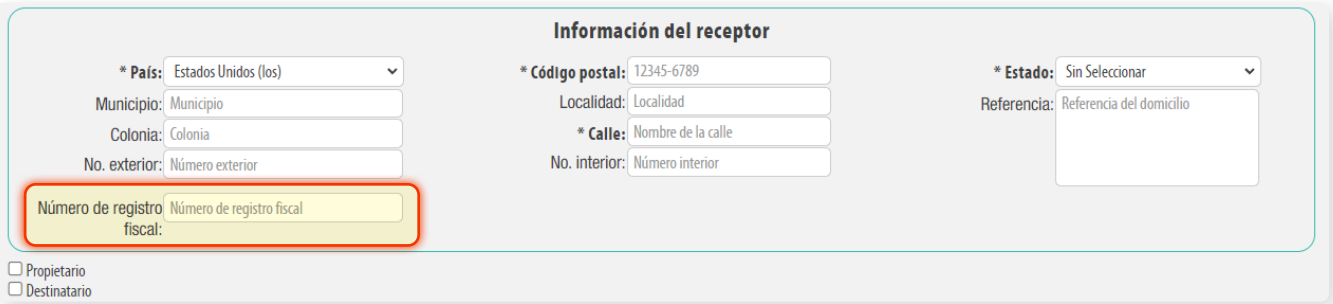

El número que declare debe coincidir con el formato correspondiente al país, por ejemplo:

**Estados Unidos** (USA) = Sólo acepta **9 dígitos sin espacios, guiones ni letras**.

**Canadá** (CAN) = Sólo acepta **9 dígitos sin espacios, guiones ni letras**.

Puede conocer el formato para su país en el catálogo SAT: *[http://omawww.sat.gob.mx/trami](http://omawww.sat.gob.mx/tramitesyservicios/Paginas/documentos/c_Pais.xls)[tesyservicios/Paginas/documentos/c\\_Pais.xls](http://omawww.sat.gob.mx/tramitesyservicios/Paginas/documentos/c_Pais.xls)*

## <span id="page-7-1"></span>**CCE138**

**La clave del atributo "País" es "MEX" y el atributo cce20:ComercioExterior:Receptor:Domicilio:Municipio tiene un valor no registrado en el catálogo de Municipios catCFDI:c\_Municipio; o la columna c\_Estado es diferente a la clave registrada en el atributo Estado.**

#### > **Solución:**

Si el receptor del complemento es nacional, entonces debe declarar en "Municipio" alguno de los que le muestra el listado del Sistema. Sólo cuando es Extranjero, podrá declarar texto libre:

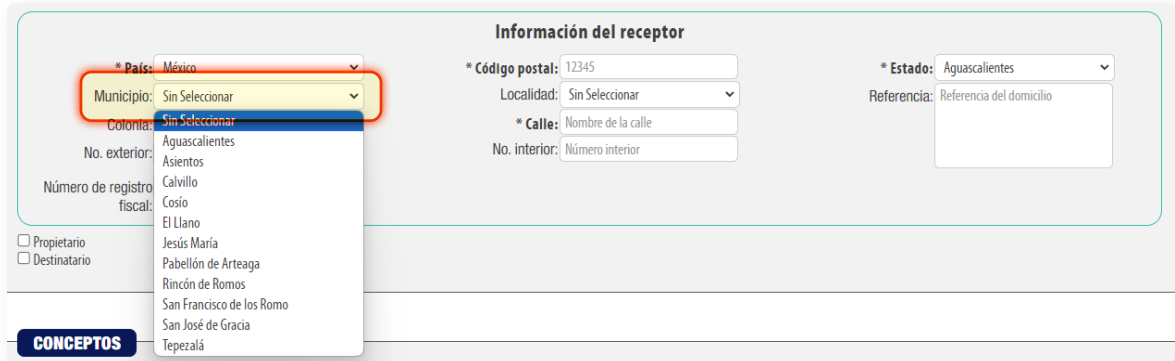

<span id="page-8-0"></span>**La suma de los campos cfdi:Comprobante:Conceptos:Concepto:Importe no corresponde, se encuentra fuera de los valores mínimo y máximo calculados, o los valores registrados en cce20:ComercioExterior:Mercancias:Mercancia:ValorDolares son "0" o "1", o los a tributos NoIdentificacion de Concepto y Mercancia son distintos; o el tipo de comprobante es distinto de "I" o "E".**

#### > **Solución:**

Si la moneda es diferente a MXN entonces corrobore que en el módulo de "Forma de pago" tenga declarado el **tipo de cambio** correspondiente.

Si la moneda es MXN entonces el tipo de cambio debe tenerlo vacío.

Si persiste el error, vaya a "Mercancías", ubique el botón "Calcular límites", seleccione el número de identificación de su primera mercancía y dé clic en "Calcular límites":

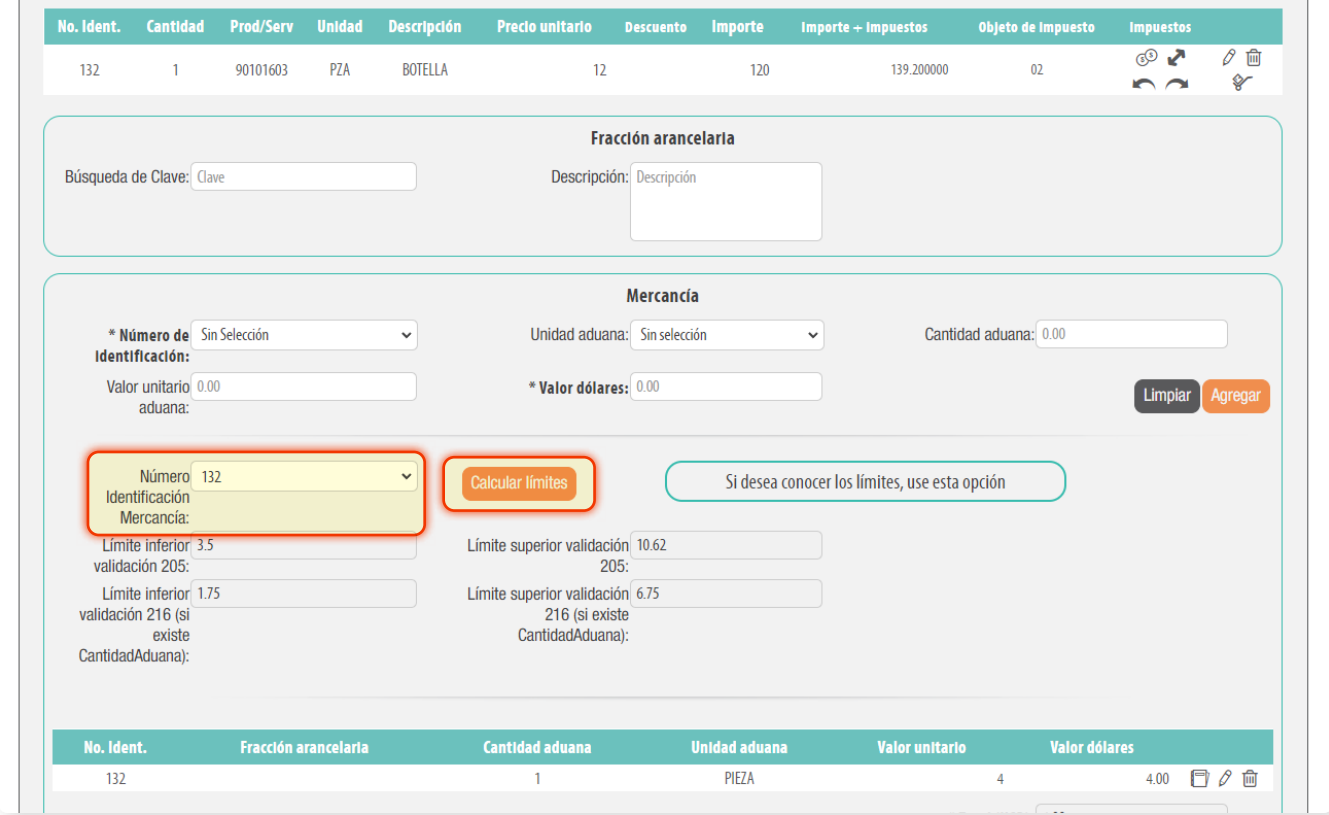

Enseguida revise que el "Valor Dólares" de cada mercancía esté dentro de los límites inferior y superior 205, por ejemplo, en la imagen se observa que el límite inferior es "3.5" y el superior "10.62", por lo tanto, el valor dólares de la mercancía que es "4.00" es correcto. Así debe validar cada una de las mercancías.

Si alguna está fuera de los límites, debe corregir el "Valor Unitario Aduana" de mercancías, donde se acepta hasta decimales, y/o "Cantidad Aduana" a máximo 3 decimales.

Hacer esto hasta que quede dentro de los límites mostrados.

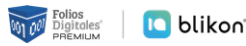

<span id="page-9-2"></span>**El atributo cce20:ComercioExterior:Mercancias:Mercancia:FraccionArancelaria no existe y el atributo cce20:ComercioExterior:Mercancias:Mercancia:UnidadAduana tiene una clave distinta de "99"; o el atributo cfdi:Comprobante:Conceptos:Concepto:ClaveUnidad tiene una clave distinta de "E48".**

> **Solución:**

Sólo debe declarar en la mercancía el parámetro "Fracción Arancelaria", cuando la "Unidad Aduana" sea diferente de "Servicio", o bien, cuando en "Concepto" haya colocado una clave de unidad con valor diferente a "E48". Si no fue así, entonces no coloque fracción arancelaria.

## <span id="page-9-0"></span>**CCE161**

**El valor registrado en el atributo cce20:ComercioExterior:Mercancias:Mercancia:FraccionArancelaria no se encuentra vigente conforme al catálogo catComExt:c\_FraccionArancelaria y el valor del atributo UnidadAduana es diferente al especificado en la columna "UMT" del catálogo catComExt:c\_FraccionArancelaria.**

- > **Solución:**
- La fracción arancelaria ya no está vigente dentro del catálogo SAT.

## <span id="page-9-1"></span>**CCE162**

**El atributo "Unidad del concepto" no corresponde con el atributo cce20:ComercioExterior:- Mercancias:Mercancia:FraccionArancelaria de acuerdo a la columna "UMT" del catálogo catComExt:c\_FraccionArancelaria, o el atributo "Unidad" tiene un valor no válido o está vacío.**

> **Solución:**

No debe modificar la "Unidad Aduana" que el sistema asigna al momento de elegir la fracción arancelaria, ya que está validado conforme al catálogo; si no corresponde a la unidad de medida que maneja en sus conceptos deberá hacer la conversión en mercancías ajustándola a esa unidad aduana correspondiente.

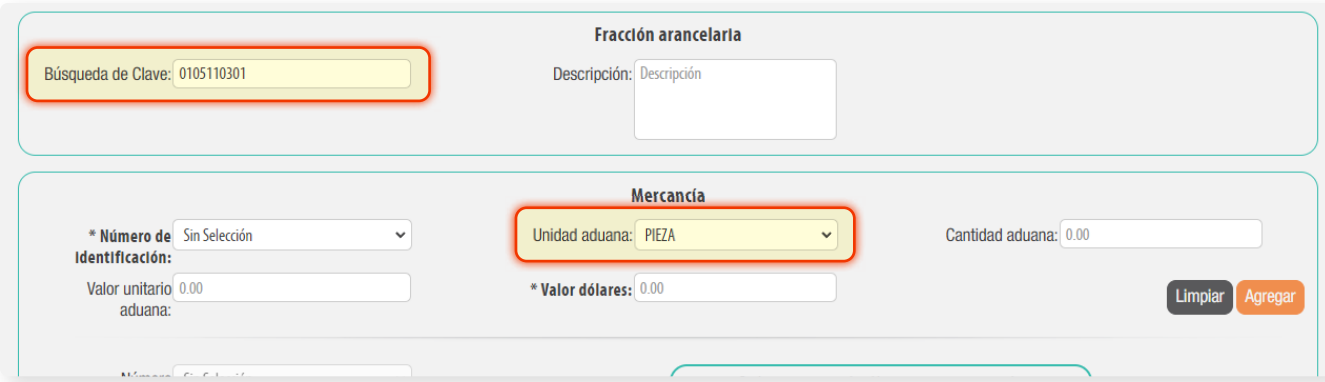

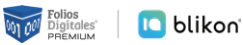

<span id="page-10-0"></span>**El valor registrado en el atributo cce20:ComercioExterior:Mercancias:Mercancia:UnidadAduana no se encuentra en el catálogo de fracciones arancelarias catComExt:c\_FraccionArancelaria columna "UMT", o el valor de la columna c\_FraccionArancelaria es distinta a la clave registrada en el atributo cce20:ComercioExterior:Mercancias:Mercancia:FraccionArancelaria.**

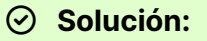

Si declaró en la mercancía la "Unidad Aduana", debe corroborar que exista en el catálogo SAT en la columna "UMT" de este documento, además que la fracción arancelaria escrita, corresponda a la misma que indica el catálogo: *[http://omawww.sat.gob.mx/tramitesyservicios/Pagi](http://omawww.sat.gob.mx/tramitesyservicios/Paginas/documentos/c_FraccionArancelaria_20231219.xls)[nas/documentos/c\\_FraccionArancelaria\\_20231219.xls](http://omawww.sat.gob.mx/tramitesyservicios/Paginas/documentos/c_FraccionArancelaria_20231219.xls)*

## <span id="page-10-1"></span>**CCE169**

**El atributo cce20:ComercioExterior:Mercancias:ValorDolares de cada mercancía registrada debe ser mayor o igual que el límite inferior y menor o igual que el límite superior o uno, cuando la normatividad lo permita y exista el atributo cce20:ComercioExterior:Mercancias:Mercancia:CantidadAduana.**

#### > **Solución:**

Si declaró "Cantidad Aduana", debe corroborar los límites inferior y superior de cada mercancía correspondiente al "Valor Doláres".

Si persiste el error, vaya a "Mercancías", ubique el botón "Calcular límites", seleccione el número de identificación de su primera mercancía y dé clic en "Calcular límites":

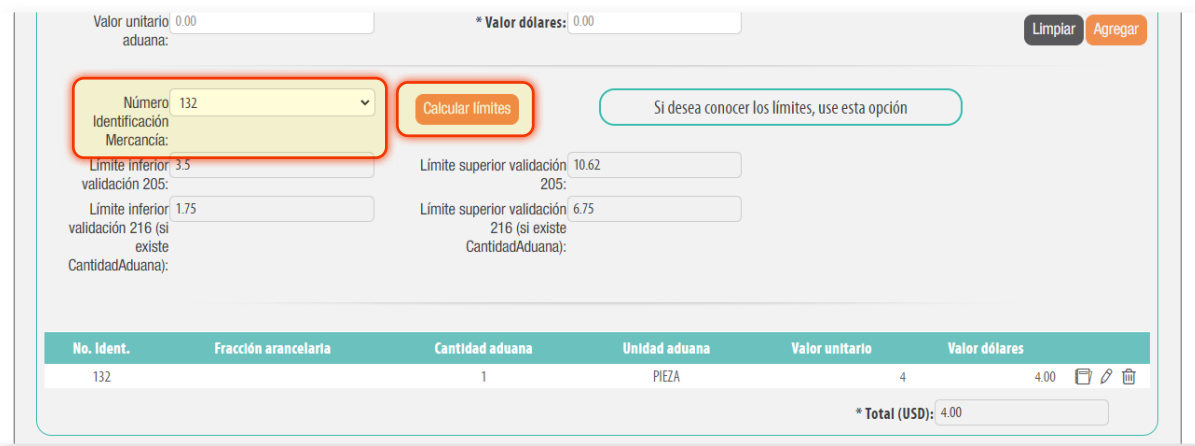

Enseguida revise que el "Valor Dólares" de cada mercancía esté dentro de los límites inferior y superior 205, por ejemplo, en la imagen se observa que el límite inferior es "3.5" y el superior "10.62", por lo tanto, el valor dólares de la mercancía que es "4.00" es correcto. Así debe validar cada una de las mercancías.

Si alguna está fuera de los límites, debe corregir el "Valor Unitario Aduana" de mercancías, donde se sugiere **colocar el importe a 2 decimales** y/o "Cantidad Aduana" a **máximo 3 decimales**. Hacer esto hasta que quede dentro de los límites mostrados.

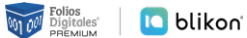

## <span id="page-11-0"></span>**CFDI40161**

**La clave del campo UsoCFDI debe corresponder con el tipo de persona (física o moral) y el régimen correspondiente conforme al catálogo c\_UsoCFDI.**

#### > **Solución:**

Debe declarar un "UsoCFDI" que sea compatible con el RFC "Receptor Nacional" y su régimen fiscal, puede conocerlos en catálogo SAT: *[http://omawww.sat.gob.mx/tramitesyservicios/Pa](http://omawww.sat.gob.mx/tramitesyservicios/Paginas/documentos/catCFDI_V_4_05042023.xls)[ginas/documentos/catCFDI\\_V\\_4\\_05042023.xls](http://omawww.sat.gob.mx/tramitesyservicios/Paginas/documentos/catCFDI_V_4_05042023.xls)*

Si el RFC del receptor es "XAXX010101000" o "XEXX010101000", entonces debe elegir en "Uso de CFDI": "S01" (Sin efectos fiscales)

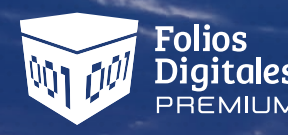

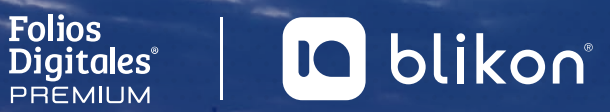

# *¡Gracias!*

Folios Digitales Premium® *Los Expertos en Facturación Electrónica*